## **วิธีสร้าง Shortcut**

 กรณีที่ Shortcut ที่เข้าโปรแกรม-ตรงหน้า Desktop หายไป หรือ มีปัญหาดับเบิ้ ลคลิกแล้วไม่สามารถเข้าโปรแกรมได้ ี สามารถลบ Shortcut ตัวเดิมทิ้งไป แล้วสร้างขึ้นมาใหม่ได้ โดยทำตามขั้นตอน ดังนี้

## **1.** เข้าไปที่ **ไดร์ฟที่ติดตั้งโปรแกรมไว้**

เช่น โปรแกรมติดตั้ งไว้ที่ **ไดร์ฟ D** --> ให้เข้าไปที่ **ไดร์ฟ D** จะเจอโฟล์เดอร์ **ACC-BILLING** > ให้ **ดับเบิ้ลคลิก** เข้าไป

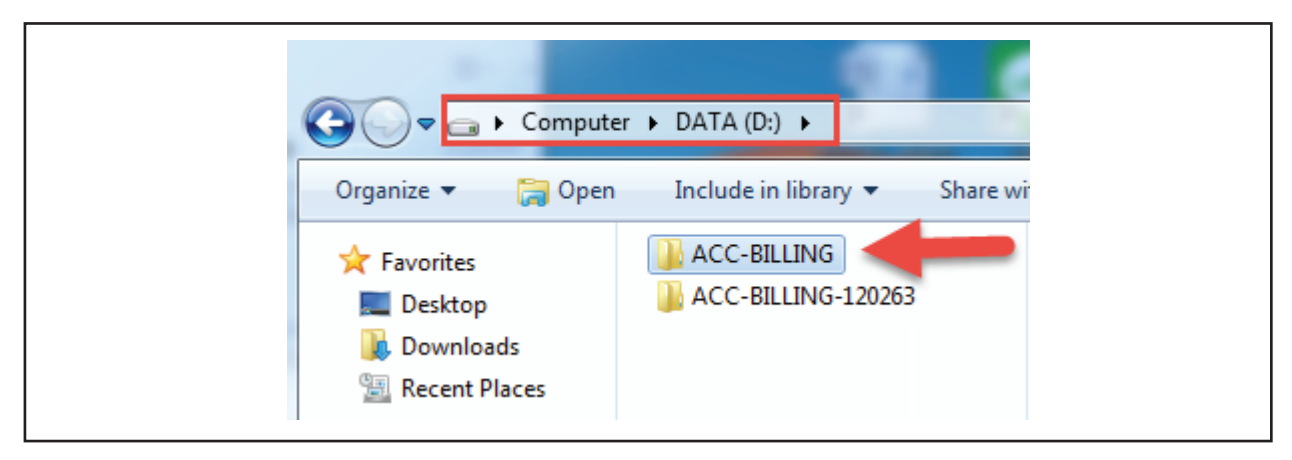

**2.** ชี้เมาส์ไปที่ **Icon รูปตัว B** แล้วคลิก **ป่ มขวาของเมาส์ ุ** > คลิก **Send to** > คลิก **Desktop (create shortcut)**

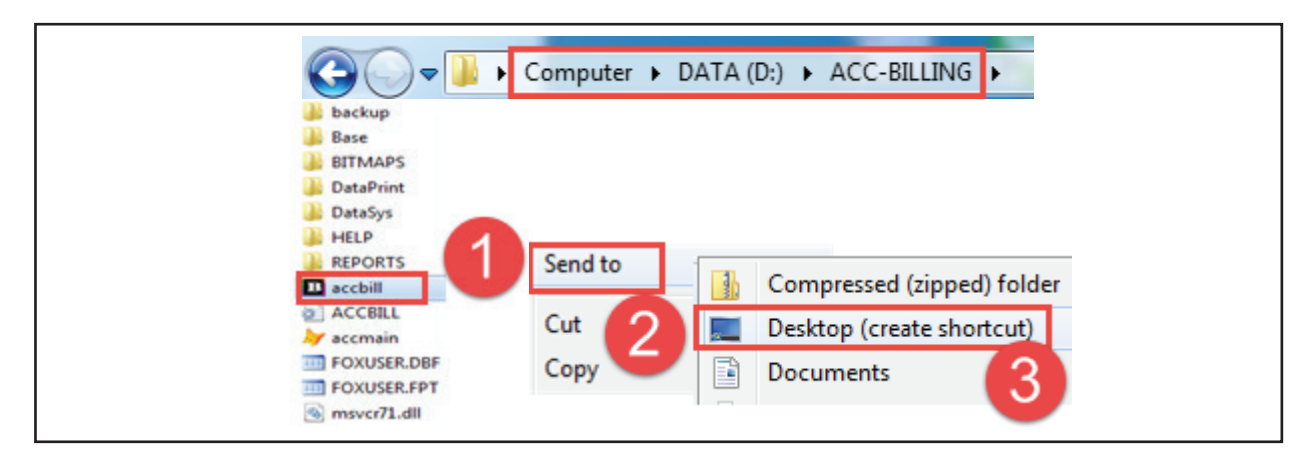

**3.** จากนั้น ให้ปิ ดหน้าจอต่างๆ ออกมาที่หน้า Desktop จะเจอ **Shortcut โปรแกรม** -ให้ **ดับเบิ้ลคลิก** เข้าโปรแกรม ( Password เข้าโปรแกรมต้นฉบับ คือ **12345**)

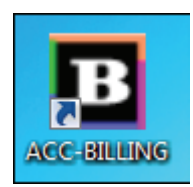